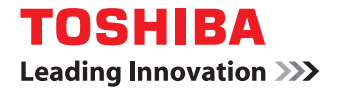

東芝デジタル複合機 **/** デジタル複写機

# **ハイセキュリティモード 管理ガイド**

**●このたびは東芝デジタル複合機 / デジタル複写機をお買い上げいただきましてまことにありがとうございます。** ●お使いになる前に取扱説明書をよくお読みください。お読みになった後は必ず保管してください。

©2012 TOSHIBA TEC CORPORATION All rights reserved 本書は、著作権法により保護されており、東芝テック株式会社の承諾がない場合、本書のいかなる部分もその複写、複製を禁 じます。

<span id="page-2-0"></span>このたびは東芝デジタル複合機 / デジタル複写機をお買い上げいただきまして、まことにありがとうございます。 この取扱説明書は、本機をIEEE Std 2600.1TM-2009 \*1に準拠した状態で使用するための、条件や設定について説明し ています。

本機をハイセキュリティモードで使用する前に、この取扱説明書をよくお読みください。また、本機をIEEE Std 2600.1TM-2009に準拠した状態で運用するために、日常的に気を付けていただきたいセキュリティ上の注意点について は、「安全にお使いいただくために」の「セキュリティに関するご利用上の注意事項」をご参照ください。 本機をIEEE Std 2600.1TM-2009に準拠した状態に保つために、この取扱説明書をいつもお手元に置いて有効にご活用 ください。

## <span id="page-2-1"></span>**■ 本書の読みかた**

### **□ 本文中の記号について**

本書では、重要事項には以下の記号を付けて説明しています。これらの内容については必ずお読みください。

人 警告 「誤った取り扱いをすると人が死亡する、または重傷\*1を負う可能性があること」を示しています。

「誤った取り扱いをすると人が傷害\*2を負う可能性、または物的損害\*3のみが発生する可能性があるこ 八注意 と」を示しています。

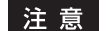

操作するうえでご注意いただきたい事柄を示しています。

操作の参考となる事柄や、知っておいていただきたいことを示しています。 補 足

 $\Box$ 関連事項を説明しているページを示しています。必要に応じて参照してください。

- \*1 重傷とは、失明やけが・やけど(高温・低温)・感電・骨折・中毒などで、後遺症が残るものおよび治療に入院・長期の通院を要するもの を指します。
- \*2 傷害とは、治療に入院や長期の通院を要さない、けが・やけど・感電を指します。
- \*3 物的損害とは、財産・資材の破損にかかわる拡大損害を指します。

# **□ 本書の対象機種について**

本書の対象機種は、本文中で以下のように表記しています。

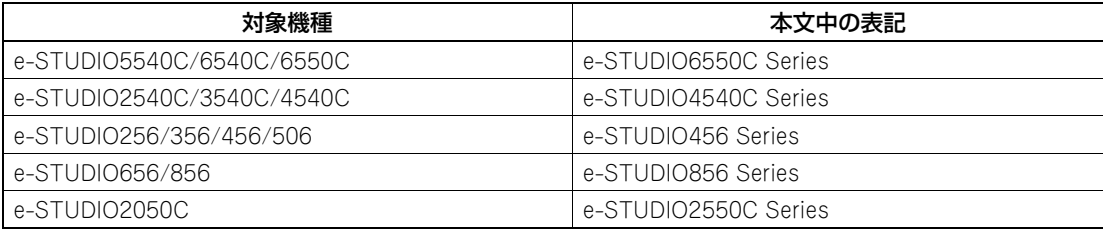

# **□ 本文中の操作パネルとタッチパネル画面について**

- y 本書に掲載している操作パネルとタッチパネル画面は、e-STUDIO4540C Seriesを例にしています。 e-STUDIO6550C Series、e-STUDIO456 Series、e-STUDIO856 Series、e-STUDIO2550C Seriesの操作パネル とタッチパネル画面は、操作パネルの形状とボタンの配置、タッチパネル画面のサイズがe-STUDIO4540C Series と異なりますが、各部の名称や機能は共通です。
- y タッチパネル画面はオプション機器の装着状況など、ご使用の環境によって異なる場合があります。

# **□ オプション機器について**

使用可能なオプション機器は、お使いの機種のかんたん操作ガイド―「本機のオプション」をご覧ください。

# **□ 本書の表記について**

本書では、東芝デジタル複合機 / デジタル複写機を総称して「複合機」と表記します。

# **□ 商標について**

- y Windows XPの正式名称は、Microsoft Windows XP Operating Systemです。
- y Windows Vistaの正式名称は、Microsoft Windows Vista Operating Systemです。
- y Windows 7の正式名称は、Microsoft Windows 7 Operating Systemです。
- y Windows Server 2003の正式名称は、Microsoft Windows Server 2003 Operating Systemです。
- y Windows Server 2008の正式名称は、Microsoft Windows Server 2008 Operating Systemです。
- y Microsoft、Windows、Windows NT、またはその他のマイクロソフト製品の名称及び製品名は、米国 Microsoft Corporationの米国およびその他の国における商標または登録商標です。
- y Apple、AppleTalk、Macintosh、Mac、Mac OS、SafariおよびTrueTypeは、米国Apple Inc.の米国およびその 他の国における商標または登録商標です。
- y Adobe、Acrobat、ReaderおよびPostScriptは、Adobe Systems Incorporated(アドビシステムズ社)の商標です。
- Mozilla、Firefox、Firefoxロゴは、米国Mozilla Foundationの米国およびその他の国における商標または登録商標 です。
- y IBM、ATおよびAIXは、International Business Machines Corporationの商標です。
- NOVELL、NetWare、NDSは米国NOVELL, Inc.の商標または登録商標です。
- y TopAccessは、東芝テック株式会社の登録商標です。
- y その他、本書および本ソフトウェアに掲載または表示されている会社名、製品名は、それぞれの会社の商標または登 録商標である場合があります。

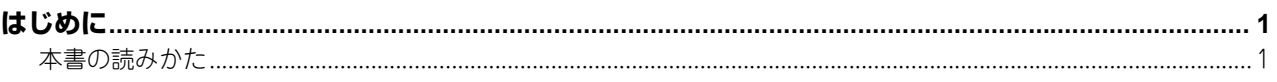

# 第1章 ハイセキュリティモード ション・ショック しょうしょう しょうしゅう

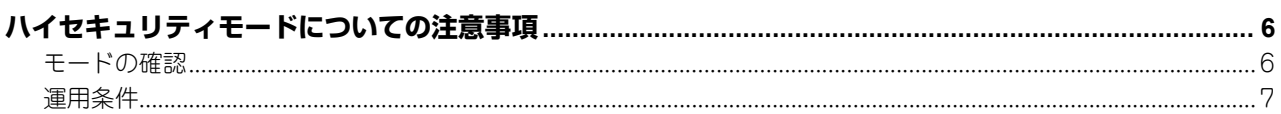

# 第2章 固有の機能

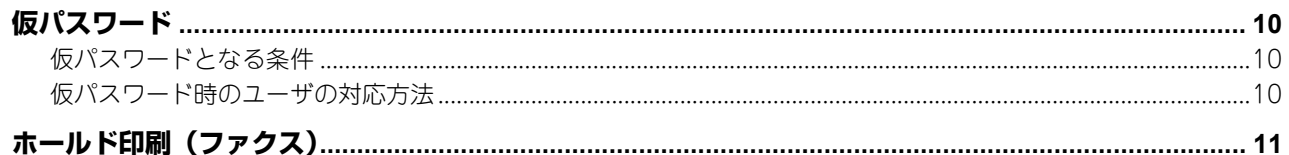

# 第3章 初期値

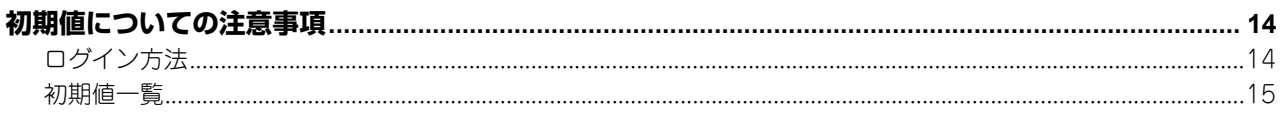

# <span id="page-6-0"></span>ハイセキュリティモード

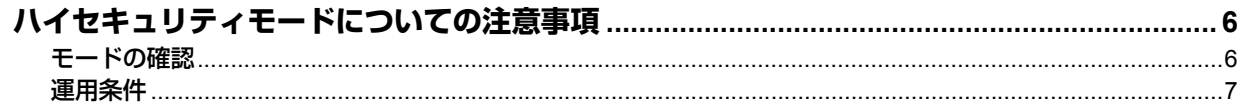

# <span id="page-7-2"></span><span id="page-7-0"></span>**ハイセキュリティモードについての注意事項**

ハイセキュリティモードとは、MFPからの情報漏えいやMFPへの不正アクセスから、お客様の大切な情報を守る運用モー ドです。

IEEE Std 2600.1TM-2009に準拠した運用時のセキュリティ機能は、以下のとおりです。

- y ユーザ認証機能
- y ロール管理機能
- y HDDに書き込むデータを暗号化する機能
- ログを収集、閲覧する機能
- y ジョブ終了時や電源投入時にHDD上の対象データを消去する機能
- y SSLやTLSによる通信機能
- y インテグリティチェックする機能
- y ログの管理、各パスワードの管理、ユーザ管理、パスワードポリシーの管理、日付と時間の管理、オートクリアの管 理、セッション確保時間の管理、SSL/TLSの有効・無効の管理、の各管理機能

以下の機種が日本語または英語で運用されている状態に対して、また、接続するPC のOS がWindows XP または Windows Vista、ブラウザがInternet Explorer Ver.8.0である状態に対して、ISO/IEC15408の認証を取得します。 e-STUDIO5540C/6540C/6550C e-STUDIO2540C/3540C/4540C e-STUDIO256/356/456/506 e-STUDIO656/856 e-STUDIO2050C\* \* 評価認証作業中(2012年7月現在)

ハイセキュリティモードであっても、MFPをIEEE Std 2600.1TM-2009に準拠した状態で運用するためには、データや プロトコルを暗号化する、認証されたサーバーやクライアントのみと接続するといった、環境およびその環境に合わせた MFPの設定が必須となります。

本章に書かれている条件を満たさない場合、本機をIEEE Std 2600.1TM-2009に準拠した状態で運用できない可能性が ありますので、充分にご注意ください。

補足

- y 各セキュリティ機能の詳細や、関係する項目の設定方法については、TopAccess ガイドをご参照ください。
- y e-STUDIO2050Cをハイセキュリティモードでご利用になるためには、オプションのハードディスクキット(GE-1220)が必要です。

# <span id="page-7-3"></span><span id="page-7-1"></span>**■ モードの確認**

本機がハイセキュリティモードで運用されている場合、本機のタッチパネルに【■】が表示されています。

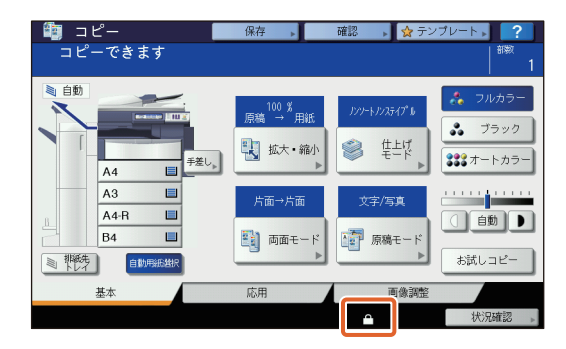

補足

● ハイセキュリティモードで運用されている機体は、内部のHDDが暗号化されています。また、ハイセキュリティ モードで運用されている機体には、データ消去オプション (GP-1070) がインストールされています。 各機能が動作していることは、本機タッチパネルの[カウンタ]画面右上の表示で、ご確認ください。

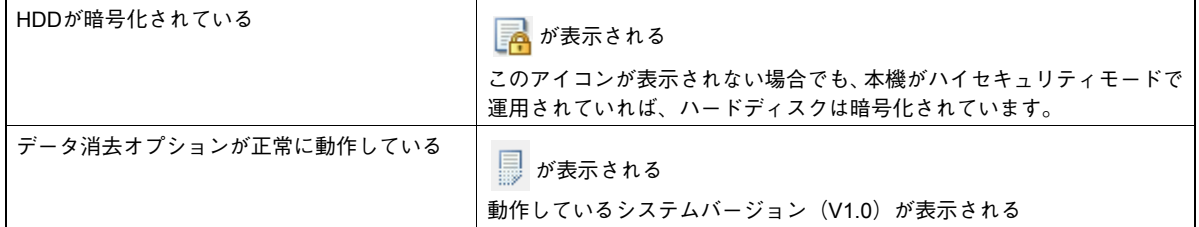

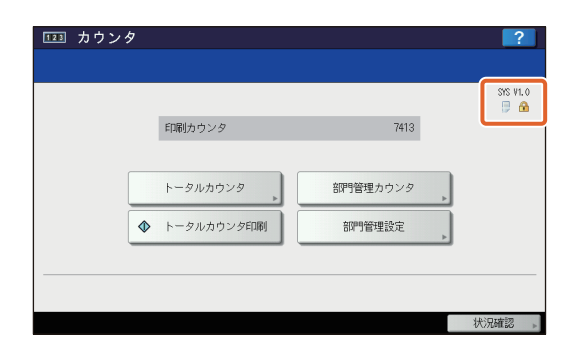

y データ消去オプションがインストールされている場合、ジョブを処理する過程で一時的に使用したハードディス クの領域は、上書き消去した後に、他のジョブで使用します。

### <span id="page-8-1"></span><span id="page-8-0"></span>**■ 運用条件**

ユーザ管理の認証種別は、内部認証を選択してください。ユーザ認証に**SNTP**サーバー、**LDAP**サーバーや **DNS**サーバーを使用すると、**IEEE Std 2600.1TM-2009**の対象から外れます。

ファイリングボックス **BackUp/Restore Utility**、ファイルダウンローダ、**TWAIN**ドライバ、**AddressBook Viewer**の各アプリケーションから**MFP**に接続する際には、**ID**とパスワードを入力して**MFP**にログインする 必要があります。パスワードは伏せ字で表示されます。また、一定回数パスワードを間違えて入力すると ロックアウトされます。

インテグリティチェックは手動で、[全て]を選択して実施してください。 \* インテグリティチェックの実施方法は、設定管理ガイドを参照してください。

本機の通信に関する設定を初期値から変えずに運用することで、ネットワークを介した通信は**SSL**によって 保護されます。本機の通信に関する設定は、初期値から変更しないでください。

[設定/登録] **-** [管理者設定] **-** [リスト印刷レポート設定] **-** [レポート出力設定] **-** [通信結果表] **-** [メモ リ送信]は**OFF**にしてください。

ハイセキュリティモードでは、以下の機能は使用できません。

- 割り込みコピー
- y ネットワークファクス
- y 予約印刷
- プリンタドライバからのファイリングボックスへの保存\*

\* 機能を選択することはできますが、エラーとなってジョブは削除され、印刷もされません。ジョブが削除された場合はエラーログが残 ります。TopAccessの「ログ]タブおよび、本体タッチパネルの「状況確認] - [ログ] - [印刷] でご確認ください。

y ログ認証を無効にする

 $\mathbf{1}$ 

### 本機に同梱されているクライアントソフトウェアの、自動ログイン機能は使用できません。クライアントソ フトウェアを使用する際には、必ずユーザ名およびパスワードを入力してください。

### プリンタドライバからの印刷**\***や受信したファクスやインターネットファクスなど、本機に送信されたデー タは、出力する権限のあるユーザがログインした場合にのみ出力することができます。

\* 本機との通信には、IPP SSLまたは、WS PrintのSSLを使用してください。

### **IPP**印刷を行う際は、[ホスト名または**IP**アドレス]ボックスに「**https://**[**IP**アドレス]**:**[**SSL**ポート番号] **/Print**」と入力して作成したポートを使用してください。

(例:https://192.168.1.2:443/Print) \* 詳細はインストールガイドの「プリンタドライバのインストール」 - 「その他のインストール」 - 「IPP印刷」を参照してください。

### **TopAccess -** [管理者]タブ **-** [セットアップ]メニュー **-** [**ODCA**]サブメニューの設定変更が必要なア プリケーションは、使用しないでください。

#### 本機をセキュアな状態で運用するために、以下の項目を守ることをお勧めします。

- y ファイルを保存/送信するときには、暗号化PDF形式を使用し、暗号化レベルは128-bit AESとすること。
- y スキャンデータなどの保存先には、信頼されたリモートPCを指定すること。
- y パスワードを設定できないため、ファイリングボックスの共有ボックスは使わないこと。
- y パスワードを設定できないため、本機のローカルフォルダは使わないこと。
- y インターネットファクスで通信結果表を出力する場合、通信結果表に原稿を付加しないこと。
- y SMB通信は、[プリント共有]で利用すること。
- プリントサービスでは、「Raw TCP印刷使用]および「LPD印刷使用]を無効にすること。
- y 管理者は、定期的にログをエクスポートして保管すること。
- y Twainスキャンは、[無効]に設定してください。

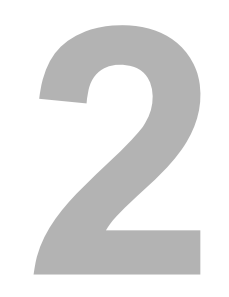

# <span id="page-10-0"></span>固有の機能

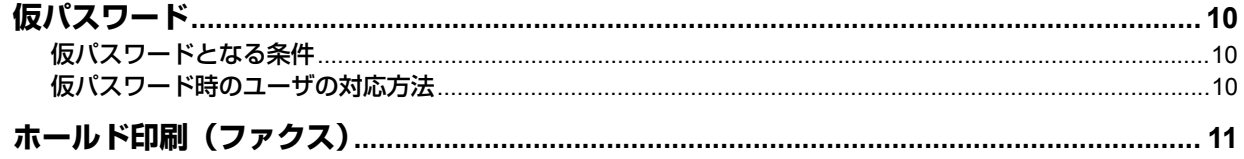

# <span id="page-11-3"></span><span id="page-11-0"></span>**仮パスワード**

ハイセキュリティモードでは、ユーザが本機にアクセスするために、管理者により暫定的に付与されるパスワードを、仮 パスワードとして扱います。仮パスワードでは本機を操作できません。本機を操作するためには、仮パスワードで本機に アクセス後に、本パスワードを登録する必要があります。

### 注意

仮パスワードである間はセキュアな状態ではありません。できるだけすみやかに本パスワードを登録してください。

## <span id="page-11-4"></span><span id="page-11-1"></span>**■ 仮パスワードとなる条件**

以下のような場合に、ユーザのパスワードは仮パスワードとなります。

- y 管理者によりMFPに登録された後、はじめてログインするとき
- y 管理者がユーザのパスワードをリセットしたとき
- y 管理者によりインポートされたユーザ情報のパスワードが平文になっていたとき

### |注意

管理者がユーザのパスワードをリセットした際は、リセットしたことをユーザに通知し、本パスワードへの変更を促 してください。

補足

MFPからエクスポートされたユーザ情報は、改ざん防止のためハッシュ化されています。エクスポートしたユーザ情 報のパスワードを修正すると、パスワードは平文となります。

### <span id="page-11-5"></span><span id="page-11-2"></span>**■ 仮パスワード時のユーザの対応方法**

### アクセス時に本パスワードを登録できる場合

- y パネルで本パスワードを登録する ユーザ認証画面で、[ユーザ名]と仮パスワードを入力します。仮パスワードであることの確認画面で [OK] を押す と、本パスワードの入力画面が表示されます。現在のパスワード]に仮パスワードを入力します。[新しいパスワー ド]および[新しいパスワードの確認]に本パスワードを入力し、[OK]を押します。本パスワードが登録され、MFP にログインできるようになります。
- y TopAccessで本パスワードを登録する TopAccessで本機に接続すると、ログイン画面が表示されます。ログイン画面で [ユーザ名]と仮パスワードを入 力し、[ログイン]を押します。本パスワードの登録画面が表示されるので、[新しいパスワード]および[パスワー ドの確認]に本パスワードを入力し、[保存]を押します。本パスワードが登録され、TopAccessにログインできる ようになります。

### アクセス時に本パスワードを登録できない場合

以下のユーティリティでは、仮パスワードを入力するとエラーとなってログインできず、本パスワードを登録することも できません。これらのユーティリティをご利用になる場合は、パネルやTopAccessで本パスワードを登録してからご利 用ください。

- y Remote Scanドライバ
- y ファイリングボックス Webユーティリティ
- BackUp/Restore Utility
- y ファイルダウンローダ
- y TWAINドライバ
- AddressBook Viewer

# <span id="page-12-1"></span><span id="page-12-0"></span>**ホールド印刷(ファクス)**

ハイセキュリティモードでは、ファクス、インターネットファクスおよび画像が添付されたEメールを受信した際、自動 的に出力することはありません。これらのジョブはホールド印刷(ファクス)キューに保管され、「ファクス受信印刷」 権限を持つユーザのみが出力できます。

#### 補足

ホールド印刷(ファクス)キューにジョブが入っているときには、「受信原稿あり」のLEDが点滅します。

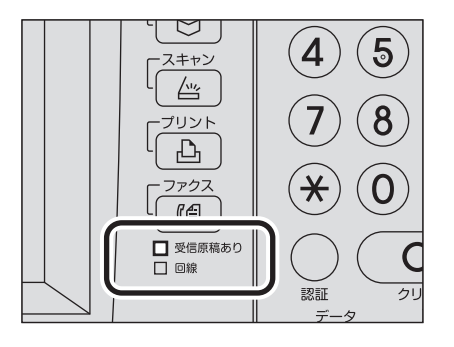

ホールド印刷(ファクス)からの印刷方法

- **1** 「ファクス受信印刷」権限を持つユーザでログインします。
- **2** 操作パネルの[プリント]を押します。

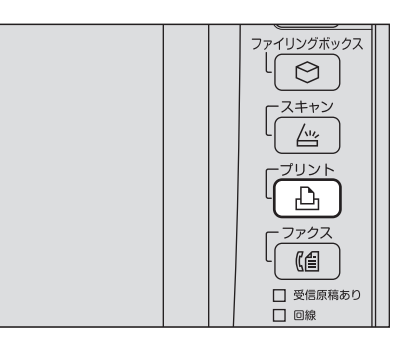

**3** [ホールド印刷**(**ファクス**)**]を選択します。

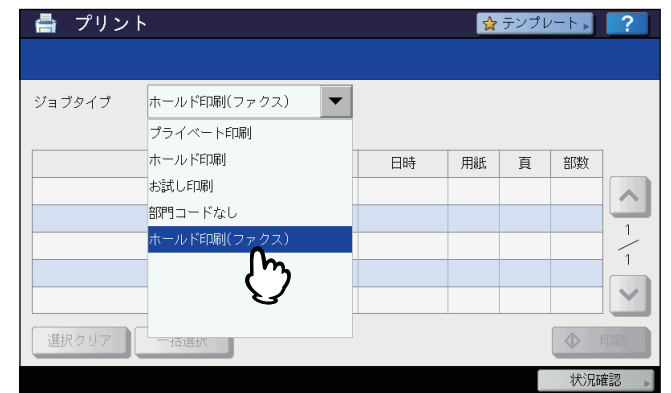

y ホールド印刷(ファクス)キューに入っている全ジョブが表示されます。

出力したいジョブを押すか、または[一括選択]を押し、[印刷]を押します。

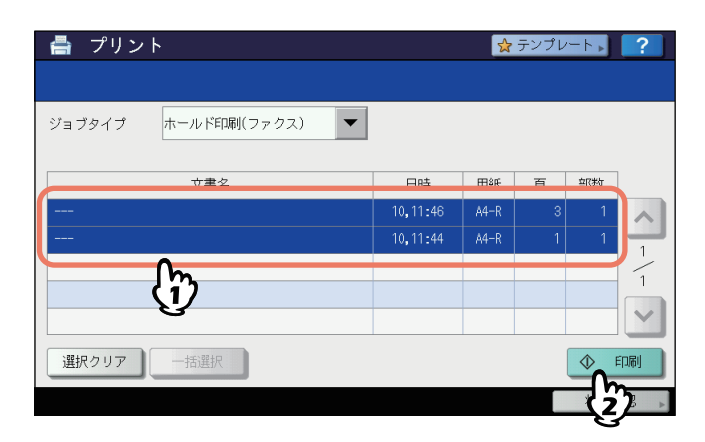

y 出力したジョブは、ホールド印刷(ファクス)キューから削除されます。

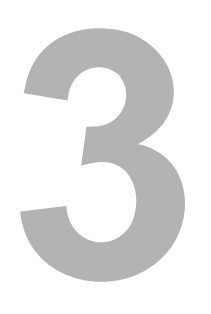

<span id="page-14-0"></span>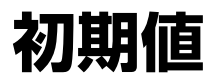

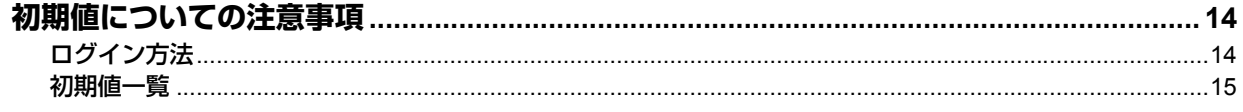

# <span id="page-15-2"></span><span id="page-15-0"></span>**初期値についての注意事項**

MFPをよりセキュアに運用するため、ハイセキュリティモードの機体では、初期値や選択できる値が、ノーマルセキュ リティモードの機体と異なる場合があります。本章では、初期値や設定項目が、ノーマルセキュリティモードと異なる項 目についてのみ記載しています。

IEEE Std 2600.1TM-2009に準拠した状態で運用するため、本章に記載されている初期値から、設定を変更せずにご利 用ください。

### 注意

- ノーマルセキュリティモードの初期値や設定値については、TopAccess ガイドおよび設定管理ガイドをご参照く ださい。
- y 本機の「初期化」を実行して全設定を初期値に戻す場合は、実行前に、本機の設定やお客様のデータをバックアッ プしてください。詳しくはTopAccess ガイドおよび設定管理ガイドをご参照ください。

# <span id="page-15-3"></span><span id="page-15-1"></span>**■ ログイン方法**

y TopAccessの[ユーザ管理]タブおよび[管理者]タブは、Administrator権限を持ったユーザがログインすること で表示されます。TopAccessを開き、右上の"ログイン"をクリックし、ユーザ名とパスワードを入力してログイ ンしてください。

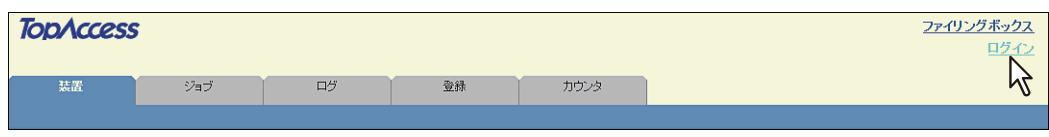

y 本機の「設定/登録」モードの[管理者]タブへは、Administrator権限を持ったユーザでログインしてください。

# <span id="page-16-1"></span><span id="page-16-0"></span>**■ 初期値一覧**

[管理者]タブ

[セットアップ]メニュー

[一般]サブメニュー

### 機能設定

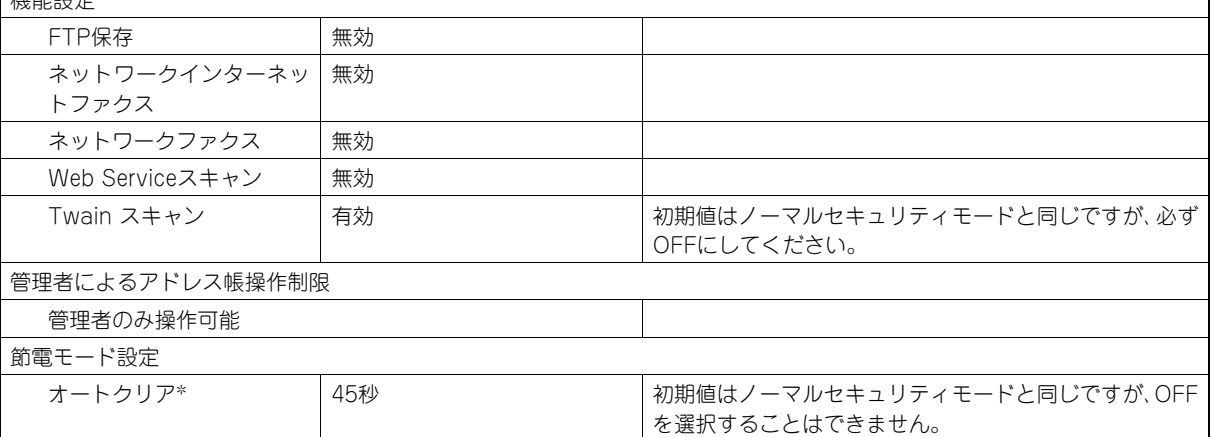

\* 本機タッチパネルの[設定/登録]モードの[管理者]タブでも変更可能です。

[ネットワーク]サブメニュー

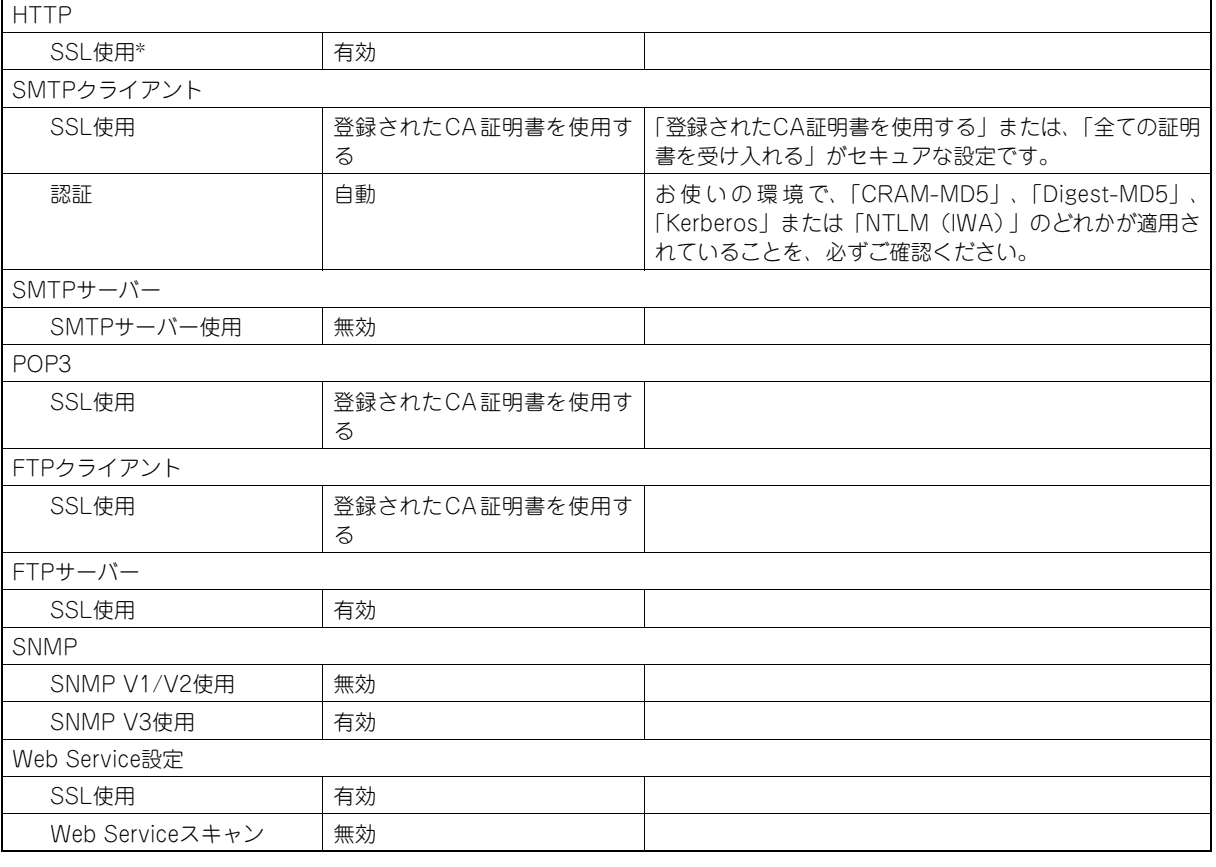

\* 本機タッチパネルの[設定/登録]モードの[管理者]タブでも変更可能です。

[プリンタ]サブメニュー

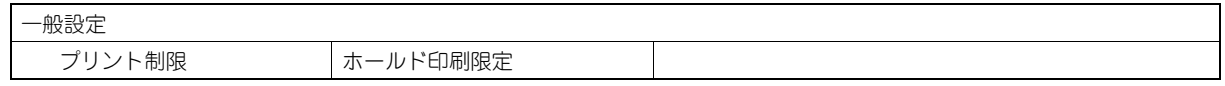

٦

٦

### [プリントサービス]サブメニュー

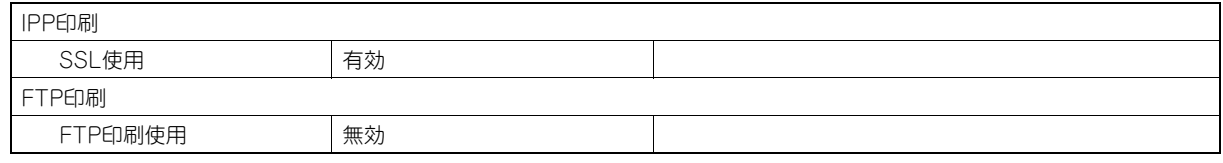

[ODCA]サブメニュー

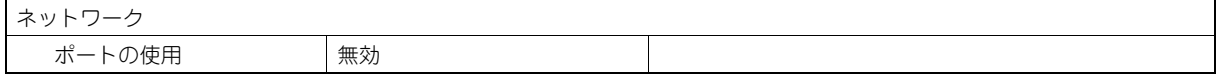

### [セキュリティ]メニュー

[認証]サブメニュー

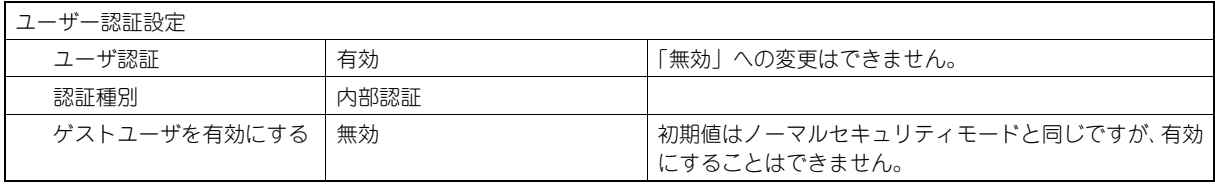

[パスワードポリシー ]サブメニュー

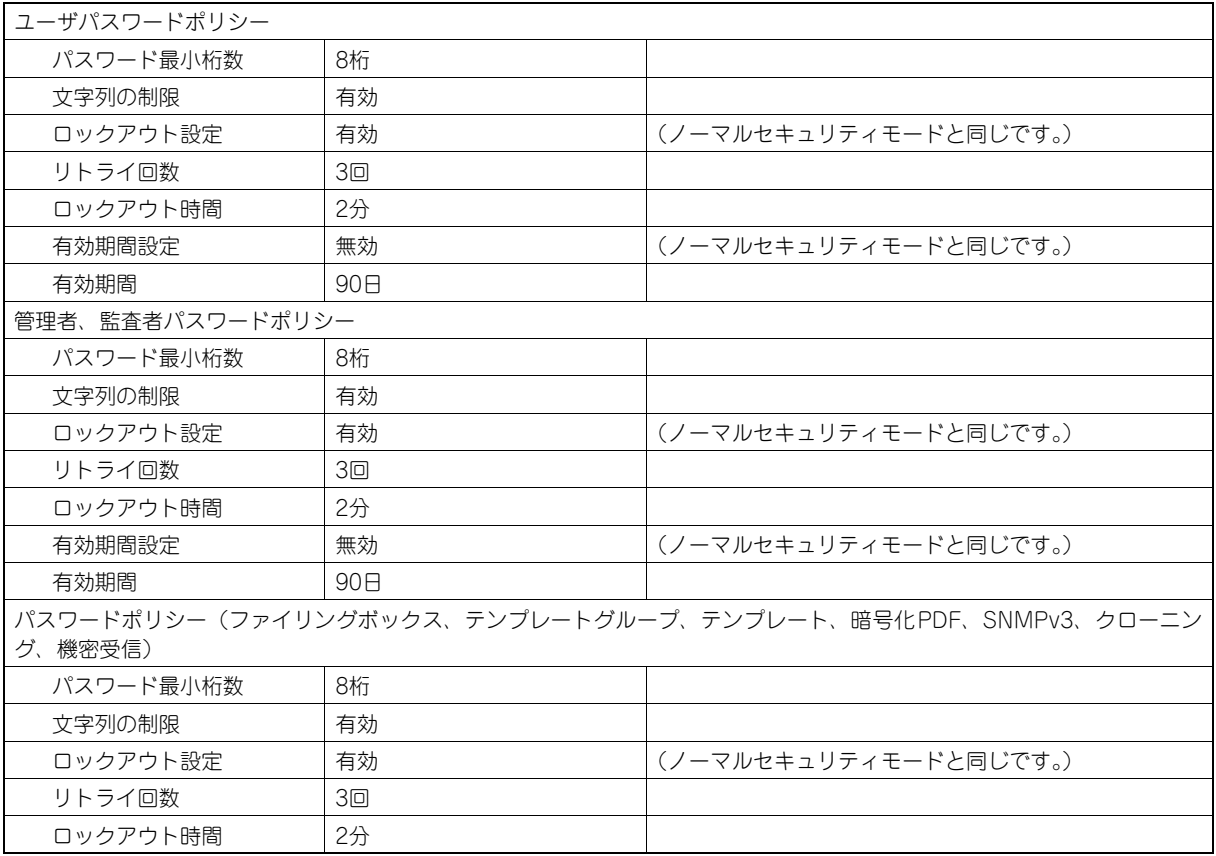

FC-5540C/6540C/6550C FC-2540C/3540C/4540C DP-2530/3590/4590/5010 DP-6560/8560 FC-2050C OMJ100077F0

# 東芝デジタル複合機 ハイセキュリティモード管理ガイド

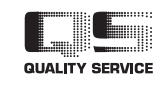

東芝テック株式会社

R100520J1306-TTEC Ver06 2012-06

© 2012 TOSHIBA TEC CORPORATION All rights reserved